eLearning module

# ELi ettevõtja tolliportaal

Kursuse kõige olulisem teave

Tere tulemast **ELi ettevõtja tolliportaali** e-õppe moodulisse.

Selles e-õppe moodulis tutvustatakse **ELi ettevõtja tolliportaali** ning keskendutakse selle **eelistele** ja **funktsionaalsustele**.

E-õppe moodul on mõeldud **ettevõtjatele** ja **riiklike haldusasutuste tolliametnikele**, kes tegelevad lubade või otsustega.

**See on kiire ja käepärane kokkuvõte kursuse olulisimast teabest:**

# **1 Kas teadsid, et**

**ELi ettevõtja tolliportaal** pakub ettevõtjatele kasutajaliidest koos võimalusega liikuda **moodulite vahel** ja pääseda **ligi olemasolevatele toimingutele**, et hakata **tolliasutusega suhtlema**.

Alates 1. oktoobrist 2019 on ELi ettevõtja tolliportaal **ainus juurdepääsupunkt**, mille kaudu saab kasutada **ELi tollisüsteeme**, mis on portaaliga ühendatud.

Portaali eesmärk on **ühtlustada** juurdepääsu ELi tollisüsteemidele.

# **2 Teave EUCTP kohta**

# **2.1 Mis on EUCTP**

**ELi ettevõtja tolliportaal** on **ainus juurdepääsupunkt** võrgusüsteemile**volitatud ettevõtjate** (AEO),**Euroopa siduva** tariifiinformatsiooni süsteemide (EBTI),**eriprotseduuride teabelehe** (INF) ja**registreeritud eksportijate süsteemi** (REX) jaoks.

Kuna portaali eesmärk on **ühtlustada juurdepääsu** erinevatele ELi tollisüsteemidele, ühendatakse eelduste kohtaselt lähitulevikus **kõik muud ELi** tollisüsteemid **selle** portaaliga.

**Autentimine** juurdepääsuks ELi ettevõtja tolliportaali toimub läbi **ühtse kasutajahalduse ja digiallkirja** süsteemi (**UUM&DS**)**.**

**Süsteemile juurdepääsuks peab ettevõtjatel** olema ettevõtja registreerimis- ja identifitseerimisnumber **(EORI)** ja neile peavad olema määratud asjakohased **rollid**.

EORI-numbri **ja rolli** saamiseks peab ettevõtja **pöörduma pädeva asutuse poole**, et saada EORI registreerimine riigis, kus ta on asutatud.

# **2.2 Kes kasutab EUCTP-d?**

**Ettevõtjad**, **tolliesindajad** ja **ettevõtjate** või **tolliasutuste töötajad** saavad ELi ettevõtja tolliportaali (EUCTP) kasutada pärast **autentimist**.

**EORI-numbriga** saad **loa** läbi **ühtse kasutajahalduse ja digiallkirja süsteemi** (UUM&DS) **juurdepääsuks** ELi ettevõtja tolliportaali.

# **2.3 UUM&DS-i süsteem**

**UUM&DS** võimaldab tolliesindajatel või töötajatel ettevõtjaid esindada ning toetab elektroonilisi allkirju. Samuti pakub see **ühtset tolliliidest**, väldib **üleliigseid üldiseid teenuseid**, võtab arvesse iga liikmesriigi **nõudeid ja pakub** vajalikke funktsioone **turvalisel** viisil.

Kui taotlusvorm ELi ettevõtjaportaalide kasutamiseks on avaldatud, registreeritakse ettevõtja **liikmesriigi identiteedi- ja pääsuhalduse süsteemis** (**MS IAM**), mis on igal liikmesriigil eraldi olev kohaliku tolli IT-süsteem. Erinevad liikmesriikide IAMid võimaldavad autentimise ja pääsuõiguste

haldamise teenuseid, tehes UUM&DSi kaudu kesksetele teenustele kättesaadavaks erinevad atribuudid (**ettevõtja pääsuõigused**), annavad ligipääsu riiklike tollide IT-süsteemidele ja võimaldavad ligipääsu ettevõtjatele mõeldud kesksetele tolli Euroopa teabesüsteemidele.

UUM&DSi süsteem võimaldab seadistada ja hallata **kahte**volitamistasandit: ettevõtjat võivad esindada **delegaadid**, näiteks tolliesindajad või nende töötajad. See on **esimese tasandi** delegeerimine. Delegaadid võivad omakorda anda volituse enda **nimel** tegutseda. See on teise **tasandi** delegeerimine.

# **2.4 Funktsionaalsuste ülevaade**

ELi ettevõtja tolliportaal pakub kasutajaliidest, mis võimaldab liikuda üldisest moodulist konkreetsetesse moodulitesse ning hallata ettevõtja ja tolli suhtlust.

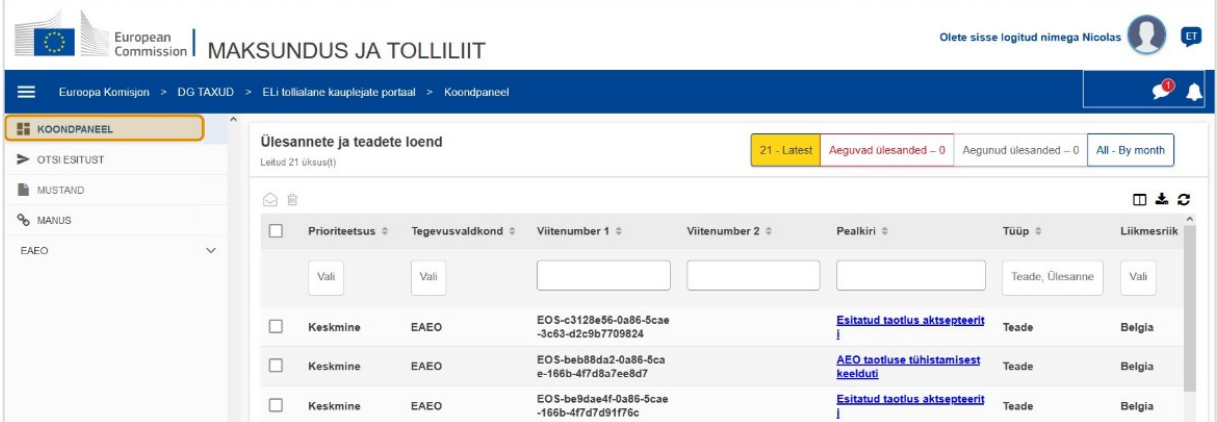

# **Horisontaalne menüü**

Horisontaalne menüü koosneb ikoonist, mis teavitab süsteemi saabunud teadetest, kellaikoonist, mis näitab uusi saabuvaid teateid, ja kasutajamenüü ikoonist (ettevõtja teave, eelistused, võrguspikker, õigusteave, logi välja).

# **Töölaud**

Kasutaja **logib** EUCTP-sse ja satub lehele **"Töölaud"**. Töölaualt näeb kasutaja **ülesannete ja teadete** loendit. Loendi elemente saab sortida erinevate kriteeriumide järgi nagu prioriteet, tegevusvaldkond, viitenumber 1, viitenumber 2, pealkiri, tüüp, liikmesriik, tolliasutus, vastuvõtmiskuupäev, tähtpäev ja olek. Kasutaja saab **eksportida andmeid** ja **vaadata** üksikasju **või** teadete **ja ülesannetega** seotud toiminguid.

# **Otsi esitust**

Lehelt **"Otsi esitust**" saab kasutaja täieliku ülevaate **esitatud taotlustest** ja **päringutest**. Loendi elemente saab sortida erinevate kriteeriumide järgi nagu viitenumber, esituse pealkiri, esituse tüüp, esitamiskuupäev ja esituse olek. Kasutaja saab **eksportida andmeid** ja vaadata toimingute **üksikasju** või **ajalugu iga elemendi** kohta loendis.

# **Mustandid**

Lehelt **"Mustand"** saab kasutaja **salvestada taotluse või päringu mustandi**, et see hiljem esitada ja **hallata** neid mustandeid. Mustandeid saab sortida erinevate kriteeriumite järgi nagu tegevusvaldkond, viitenumber, mustandi pealkiri, loomiskuupäev ja aegumiskuupäev ning neid saab **eksportida** tabeli kujul lihtsa tekstina.

### **Manused**

Lehelt "Manused" saab kasutaja hallata manuseid, mida kasutatakse taotlustes ja päringutes. See leht võimaldab **laadida üles** uue faili, mis ei ole suurem kui **20 MB**, ja sirvida juba lisatud faile.

### **Erimoodulid**

**ELi ettevõtja tolliportaal**pakub ettevõtjatele kasutajaliidest koos võimalusega navigeerida konkreetsete **moodulite** (nt EAEO) vahel ja pääseda ligi olemasolevatele toimingutele, et alustada suhtlust tolliasutusega.

# **2.5 Eelised ettevõtjatele**

ELi ettevõtja tolliportaal hõlbustab **teabevahetust**tolli ja ettevõtjate vahel. Teave, mis esitati selleks, et saada sinu **luba**, salvestatakse Euroopa Komisjoni **andmebaasi** ja andmeid saavad kasutada **tolliasutused** kogu ELis.

ELi ettevõtja tolliportaal **vähendab paberil** tehinguid ja **ühtlustab ettevõtjate liideseid**, pakkudes kauplemiseks **ühtset** juurdepääsupunkti. Eri moodulid toimivad **sujuval** ja ühtsel **viisil**, et pakkuda ettevõtjale sidusat **kasutajakogemust**.

### **Dokumendid**

Annab **hõlpsa juurdepääsu** esitatud **taotlustele** ja **lubadele**. Saad **salvestada mustandid** ja esitada oma **dokumendid** elektrooniliselt.

# **Teated**

Saad üldise ülevaate oma **teadetest** (nii informatiivsed kui ka ülesannetega seotud teated) ja **esitustest**. Saad esitada päringuid, filtreerida, sortida ja nummerdada oma **teateid**. EUCTP **teavitab sind igast** töötlemise etapist, kus sa oled.

#### **Juurdepääs**

See on **paberivaba**, kättesaadav **igal pool** ja **igal ajal.** Samuti annab see sulle hõlpsa juurdepääsu olemasolevatele algatustoimingutele, et alustada **suhtlust tolliasutustega**.

#### **Liides**

**Seda on lihtne kasutada**. Võimaldab navigeerida üldmoodulitest **erimoodulitesse**. Kasutaja saab **kohandada paigutust** vastavalt oma eelistustele: esitada päringuid, filtreerida ja sortida teateid ja esitusi.

# **3 EUCTP liides**

# **3.1 Töölaud**

Alustame töölauast. See leht kuvatakse sisselogimisel ja selle saab igal ajal avada vasakpoolse menüü esimese lingi kaudu. Selle eesmärk on anda reaalajas ülevaade ülesannetest ja teadetest.

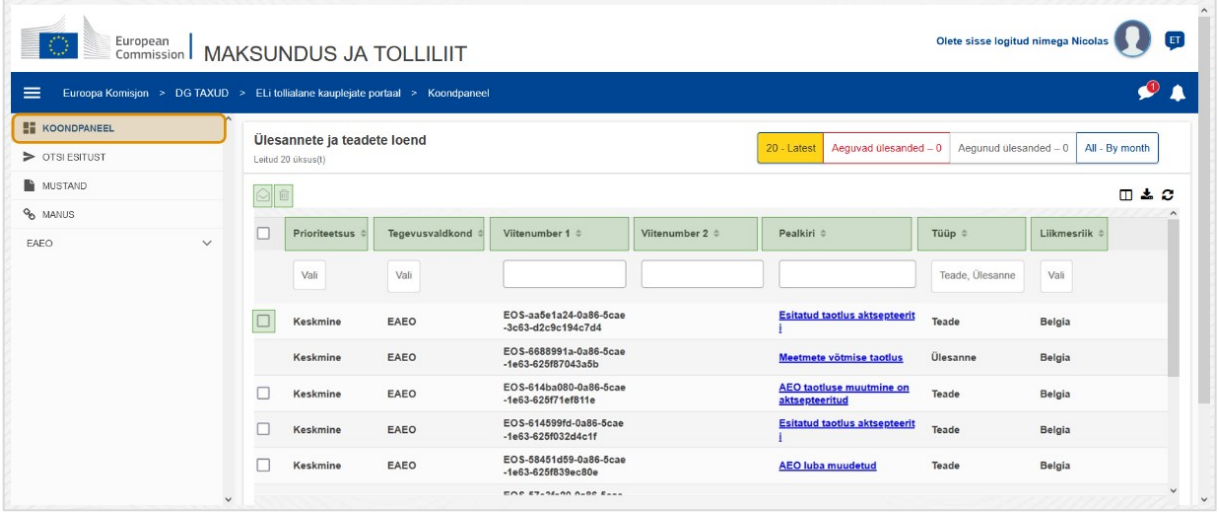

# **Märgi kui loetud/lugemata**

Pärast ühe või mitme üksuse valimist vasakul oleva märkeruudu tähistamisega, kasuta seda nuppu, et märkida teated ja ülesanded kui **loetud** või **lugemata**.

# **Kustuta üksus(ed)**

Kustuta valitud teated/ülesanded. Sellele nupule klõpsamisel kuvatakse **hüpikaknas kinnitus**:

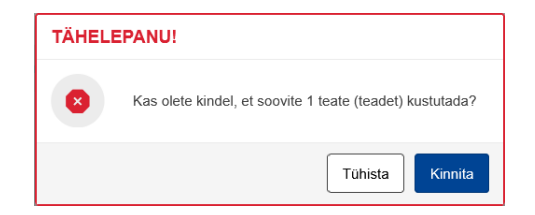

# **Vali üksus(ed)**

Kasuta seda **märkeruutu**, et valida üks või rohkem teadet, et teha toimingut Märgi kui loetud/lugemata või Kustuta. Ülesandeid ei saa valida, sest see toiming mõjutab ainult teateid. Samuti võid valida Vali kõik / tühista kõigi valik.

### **Prioriteet**

Filtreeri teated ja ülesanded **prioriteedi** järgi (mitu valikut).

#### **Viitenumber 1**

Filtreeri teated ja ülesanded **viitenumbri 1** järgi (tekst: vähemalt kolm tähemärki).

# **Viitenumber 2**

ELi ettevõtja tolliportaal – kursuse kõige olulisem teave lahtusem varitse liik 5

Filtreeri teated ja ülesanded **viitenumbri 2** järgi (tekst: vähemalt kolm tähemärki).

# **Pealkiri**

Filtreeri teated ja ülesanded **pealkirja** järgi (tekst: vähemalt kolm tähemärki).

# **Tüüp**

Filtreeri teated ja ülesanded **tüübi** järgi: valida saab **teade** või **ülesanne** (mitu valikut).

# **Liikmesriik**

Filtreeri teated ja ülesanded **liikmesriigi** järgi (mitu valikut).

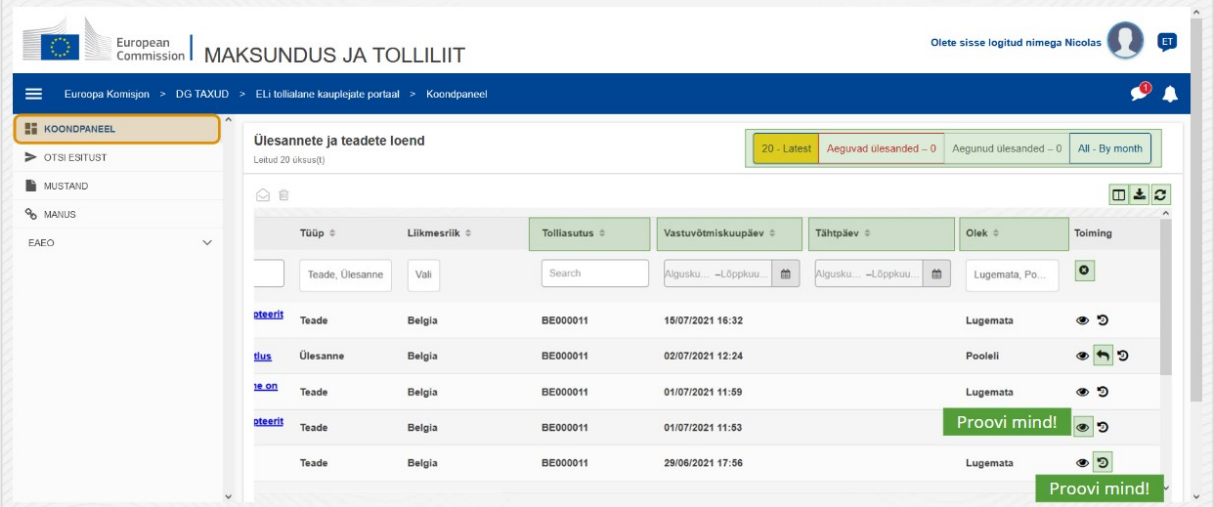

# **Tolliasutus**

Filtreeri teated ja ülesanded **tolliasutuse** järgi (mitu valikut).

# **Vastuvõtmiskuupäev**

Klõpsa päisele, et sortida tulemused kasvavas või kahanevas järjekorras; samuti võid sisestada päise all olevatele sisendväljadele kaks kuupäeva, et filtreerida teated ja ülesanded **vastuvõtmiskuupäeva järgi**.

# **Tähtpäev**

Klõpsa päisele, et sortida tulemused kasvavas või kahanevas järjekorras; samuti võid sisestada päise all olevatele sisendväljadele kaks kuupäeva, et filtreerida teated ja ülesanded **tähtpäeva järgi**.

# **Olek**

Filtreeri teated ja ülesanded **oleku** järgi (mitu valikut).

# **Eemalda filtrid**

Lähtesta kõik filtrid **nende algväärtustele**.

# **Kuva toimingute ajalugu**

Ava ajatelg: see toiming avab **Ajatelje vaate** lehe:

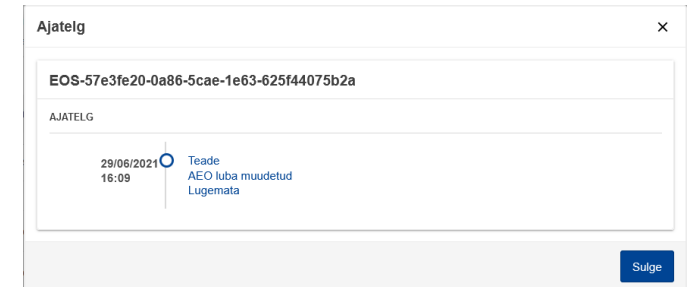

# **Vaata ikooni**

Kuva üksikasjad: see toiming **suunab sind ümber** lehele **Kuva teated**.

#### **Teosta toiming ülesandega**

See ikoon kuvatakse siis, kui rida on **teate tüübi ülesanne**. Sellele klõpsates suunatakse sind ümber lehele **STP (Kaupleja eriportaal) Vaata ülesannet** vastavas **ülesande toimingus**.

#### **Kuva/peida veerud**

Kuva või peida ruudustiku veerud

#### **Ekspordi tulemused**

Ekspordi kõik andmed ruudustikust tavalises tekstivormingus **CSV-failina**. Eksportimise funktsionaalsus eirab Kuva/peida veerud eelistusi.

# **Värskenda lehe tulemusi**

Värskenda andmeid **teadete tabelis**.

#### **Võrgunupud**

# Nupud **filtreerivad Ülesannete ja teadete loendi** sisu **töölaual**.

Sellel filtril on **neli võimalust**:

- 1. "**Uusimad**" teated ja ülesanded. Selles loendis on uusimad teated ja ülesanded, mis on saabunud olekuga **Pooleli** ja **Lugemata,** ning need sorditakse kõigepealt **prioriteedi** järgi ja seejärel **vastuvõtmiskuupäeva** järgi kahanevas järjekorras.
- 2. "**Aeguma hakkavad**" teated ja ülesanded. See loend sisaldab ülesandeid, mille aegumiskuupäev on järgmisel nädalal ning need sorditakse kõigepealt **prioriteedi** järgi ja seejärel **aegumiskuupäeva** järgi kasvavas järjekorras.
- 3. "**Aegunud ülesanded**" sisaldavad ülesandeid, mis on juba aegunud. Tulemused, mida see nupp annab, sorditakse kõigepealt **prioriteedi** järgi ja seejärel **aegumiskuupäeva** järgi kahanevas järjekorras.
- 4. "**Kuu kaupa**" kuvab ülesanded ja teated kuu kaupa. Valides aasta ja kuu, kuvatakse asjakohane ülesannete ja teadete loend olenemata nende olekust (loetud, lugemata, pooleli jne). Loend sorditakse kõigepealt **prioriteedi** järgi ja seejärel **vastuvõtmiskuupäeva** järgi kahanevas järjekorras.

# **3.2 Otsi esitusi**

Tutvume nüüd lehega "Otsi esitusi", mis on vasakpoolses suletavas menüüs teine link.

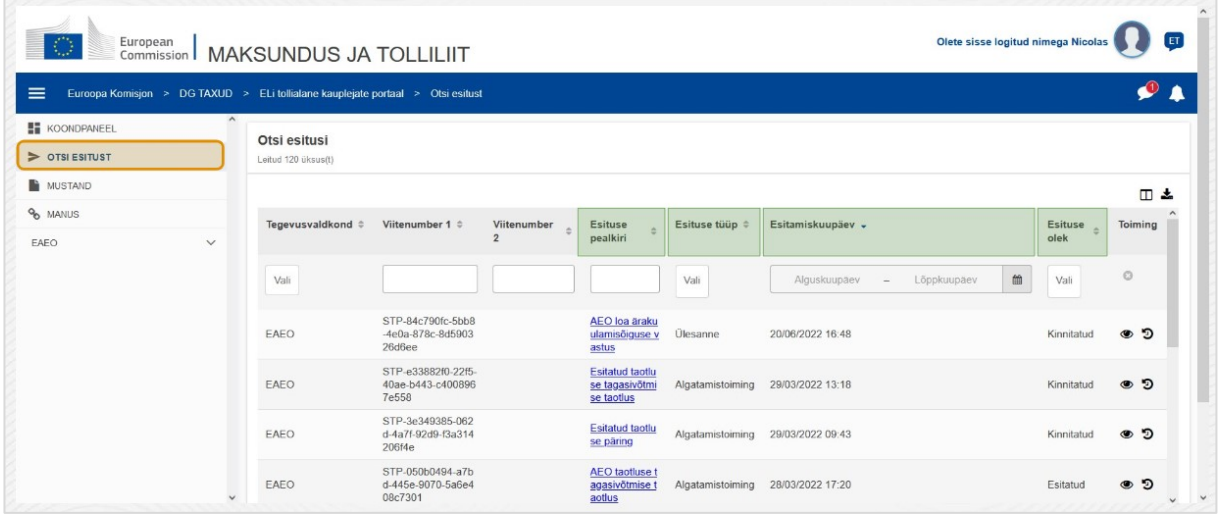

#### **Esituse pealkiri**

Filtreeri esitused **pealkirja** järgi (tekst: vähemalt kolm tähemärki).

#### **Esituse tüüp**

Filtreeri esitused **tüübi** järgi: võib olla algatamistoiming või ülesanne (mitu valikut).

#### **Esitamiskuupäev**

Tulemuste sortimiseks kasvavas või kahanevas järjekorras klõpsa päisele. Esituste filtreerimiseks **esitamiskuupäeva** järgi võib sisestada kaks kuupäeva päise alla.

### **Esituse olek**

Filtreeri esitused **oleku** järgi (mitu valikut).

# **3.3 Mustandid**

Kolmas link vasakpoolses menüüs viib lehele "Mustandid". Uurime selle sisu.

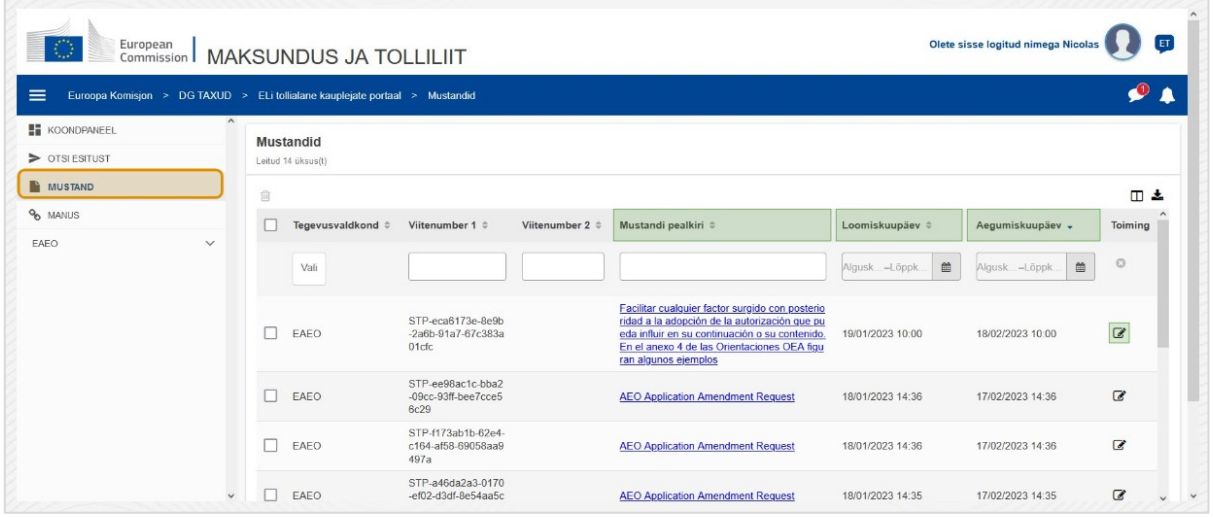

#### **Mustandi pealkiri**

Filtreeri mustandid **pealkirja** järgi (tekst: vähemalt kolm tähemärki).

#### **Loomiskuupäev**

Klõpsa päisele, et sortida tulemused kasvavas või kahanevas järjekorras. Mustandite filtreerimiseks **loomiskuupäeva** järgi võib sisestada kaks kuupäeva päise all olevatele sisendväljadele.

# **Aegumiskuupäev**

Klõpsa päisele, et sortida tulemused kasvavas või kahanevas järjekorras. Mustandite filtreerimiseks **aegumiskuupäeva järgi** võib sisestada kaks kuupäeva päise all olevatele sisendväljadele.

# **Redigeerimispliiats**

See toiming suunab sind ümber **STP-ga (Kaupleja eriportaal) seotud lehele** ja võimaldab jätkata käimasolevat tööd.

# **3.4 Manused**

Järgmisena räägime lehest "Manused".

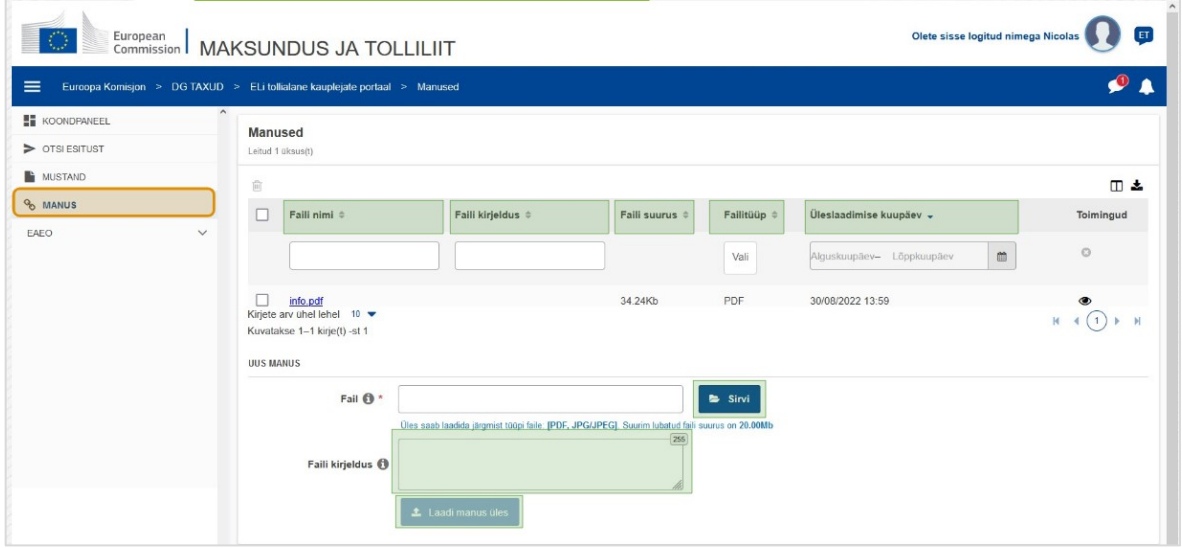

# **Faili nimi**

Filtreeri manused **faili nime** järgi (tekst: vähemalt kolm tähemärki).

# **Faili kirjeldus**

Filtreeri manused **faili kirjelduse** järgi (tekst: vähemalt kolm tähemärki).

# **Faili suurus**

Järjesta manused **faili suuruse** järgi.

# **Failitüüp**

Filtreeri manused **failitüübi** järgi (mitu valikut).

# **Üleslaadimise kuupäev**

Klõpsa päisele, et sortida tulemused kasvavas või kahanevas järjekorras. Manuste filtreerimiseks **üleslaadimise kuupäeva** järgi võib sisestada kaks kuupäeva päise all olevatele sisendväljadele.

# **Sirvimisnupp**

Kasuta seda nuppu, et **otsida** arvutist fail, mida soovid üles laadida. Saad **üles laadida failid vormingus PDF** või **JPG/JPEG** suurusega kuni **20 MB**. See sisend on **nõutav**.

# **Faili kirjeldus – uus manus**

Kasuta seda välja kuni **255 tähemärgi** sisestamiseks, mis kirjeldavad loodavat manust. See sisend **ei ole** nõutav.

# **Laadi manus üles**

Kasuta seda nuppu, et **laadida üles fail**, mida soovid **manusena** luua. Nupp on välja lülitatud, kuni sisestad faili sisendi sisu.

# **3.5 Süsteemi teated, teate märguanne**

Vaatame nüüd märguandeid, mida EUCTP sulle saata võib. Märguanded hõlbustavad uute teadete ja ülesannete jälgimist töölaual ning süsteemi muudatustega kursis olemist. **Süsteemi teated külgribal**

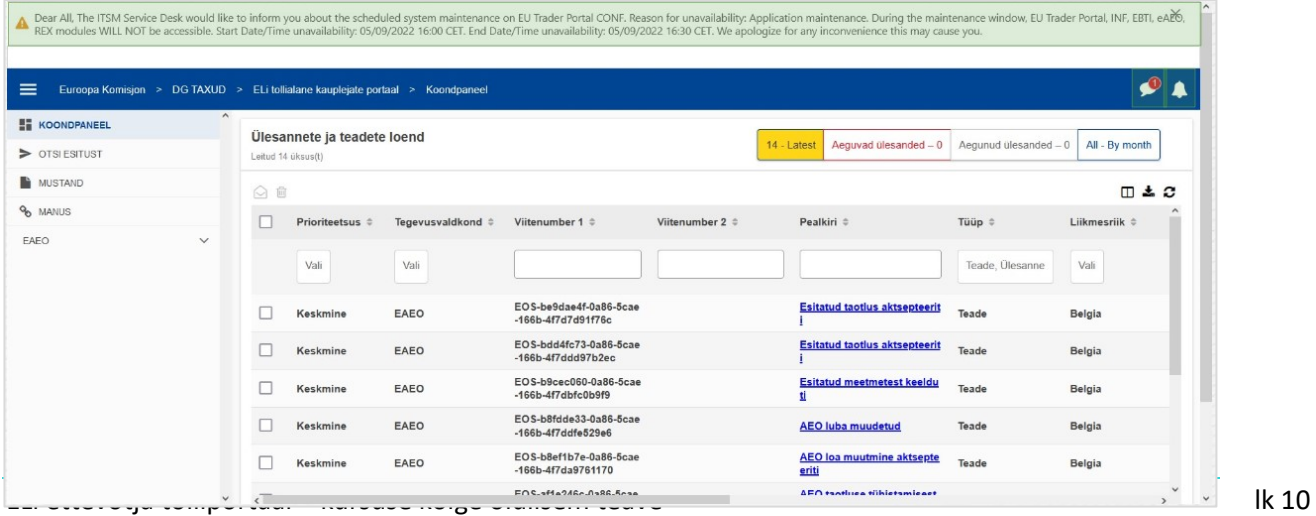

Ülemisel paneelil, millel kuvatakse süsteemi teated, on **kerimisriba**, kui kuvatakse rohkem kui üks teade, ja üks nupp**Sulge** kõigi teadete jaoks. Kui kasutaja ei sulge paneeli (klõpsates nupule **Sulge** või vajutades klaviatuuril paonupule **Escape**), jääb see nähtavaks, kui kasutaja navigeerib teistele lehtedele. Kasutaja saab selle paneeli alati avada, klõpsates ikoonil **Uued süsteemi teated** (nähtav kõigile kasutajatele) praeguse uute teadete ikooni kõrval.

#### **Uued süsteemi teated**

Uued süsteemi teated on esile tõstetud uue ikooni juures. Loendaja näitab **iga kasutaja jaoks kättesaadavate teadete arvu**, et kasutaja saaks hõlpsasti aru, et on uued süsteemi teated, mis tuleb avada ja üle vaadata.

#### **Uue teate märguanne**

**Kellaikoon punase numbriga** näitab, et kasutajale on **uusi teateid** või **ülesandeid** kasutaja töölaual. Kellaikoonile klõpsates avaneb paneel, millel on kujutatud kõik lugemata teated ja ülesanded, mis on saabunud töölauale, kuid mida kasutaja pole veel avanud.

Klõpsates **teatel** või **ülesandel**, tähistatakse see **loetuks** ja **avatakse**.

Klõpsates "**Kuva kõik teated**", suunatakse kasutaja töölauale.

# **3.6 Kasutaja menüü: eelistused ja delegeerimise üksikasjad**

Lõpuks vaatame kasutajamenüüd ja selle võimalusi, eriti eelistusi ja delegeerimise üksikasju.

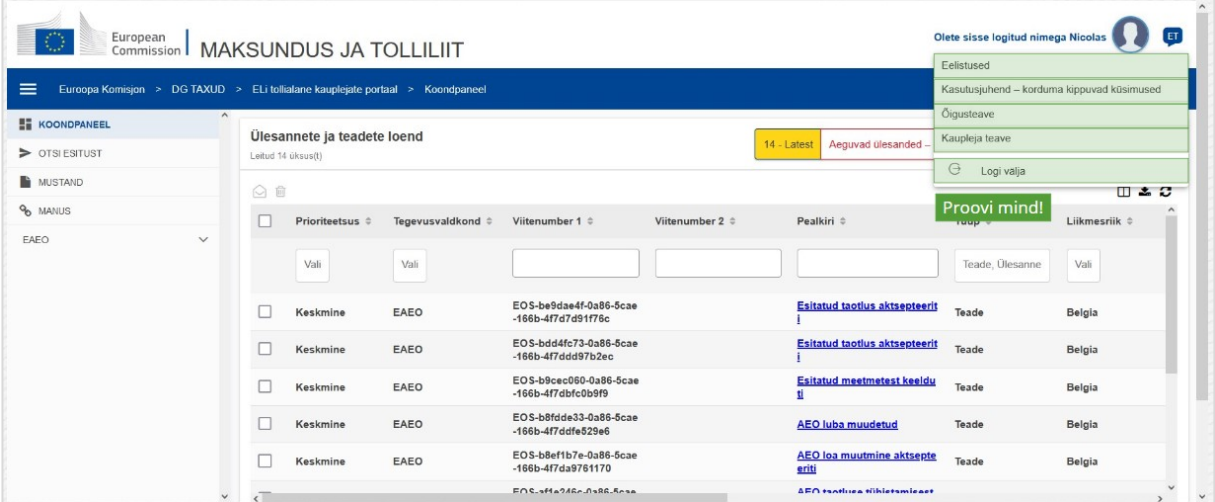

# **Eelistused**

Ava kasutaja **eelistused** ja **delegeerimise** üksikasjad.

# **Kasutusjuhend – korduma kippuvad küsimused**

Ava **hüpikaken** valikutega, et vaadata **EUCTP kasutusjuhendit** või **muud STP (Kaupleja eriportaal) juhendit**, millele sul on juurdepääs.

# **Õigusteave**

Ava **Õigusteave** uuel veebilehel.

# **Ettevõtja teave**

Ava **Ettevõtja üksikasjade** ekraan.

#### **Logi välja**

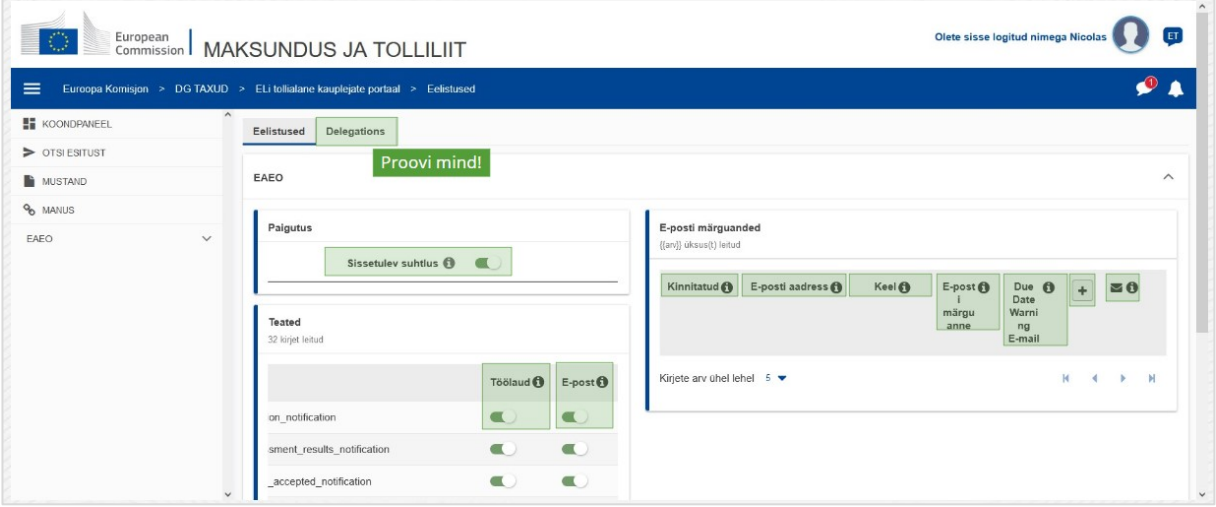

Lõpeta kasutaja seanss.

# **Delegeerimised**

Kasuta seda nuppu, et **navigeerida** delegeerimise vahekaardile, kust saad **vaadata delegeerimise üksikasju** ja **toiminguid**, mida saad teha. Delegeerimise vahekaardi ruudustik täidetakse ainult delegeeritute jaoks ja ruudustik sisaldab teavet delegeeritute kohta.

# **STP (Kaupleja eriportaal) sissetulev suhtlus**

Kuva/peida kogu sissetulev suhtlus, mis on seotud STP (Kaupleja eriportaal) moodulitega ülesannete ja teadete loendiga töölaual.

# **Kinnitatud viide**

Näitab, kas see e-postiaadress on **kontrollitud** või **mitte**.

# **E-postiaadress**

Kasutaja e-postiaadress, millele saadetakse **e-posti märguanded**.

**Keel**

**E-kirjades** kasutatav keel. Iga e-kiri tõlgitakse **valitud keelde**.

# **E-posti märguanne**

Luba/keela **e-posti märguannete** saatmine uue sissetuleva suhtluse saabumisel.

#### **Tähtpäeva hoiatuse e-kiri**

Luba/keela **e-kirja teate märguanne**, kui **vastamata ülesanne** hakkab **aeguma**.

#### **Nupp Lisa**

Kasuta seda nuppu **e-postiaadressi lisamiseks**. Kui e-postiaadress on lisatud, **kuvatakse nupp**, mis võimaldab kasutajal e-kirja **eemaldada**.

# **Valideerimiskoodi märguanne**

E-postiaadressi õigsuse kinnitamiseks saadetakse **antud aadressile** kontroll-**e-kiri**.

#### **Töölaud**

Teate olek **lubatakse**/**keelatakse** töölaual.

#### **E-post**

Määratud teate olek **lubatakse**/**keelatakse** e-kirja kaudu.

#### **Uuenda**

Uuenda kasutaja **eelistusi** pärast muudatuste tegemist.

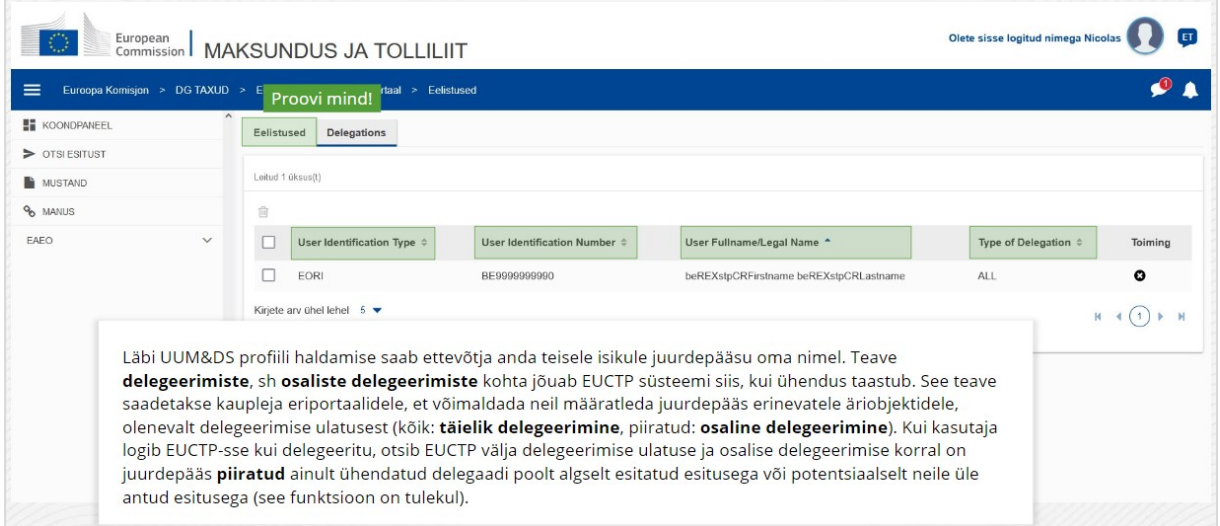

#### **Eelistuste vahekaart**

Mine tagasi eelistuste vahekaardile

#### **Kasutaja identifitseerimise tüüp**

See tulp kuvab teavet delegeeritu identifitseerimise tüübi (**EID** või **EORI**) kohta.

#### **Kasutaja identifitseerimisnumber**

#### Selles tulbas kuvatakse **delegeeritu identifitseerimisnumber**.

#### **Kasutaja täisnimi/ärinimi**

See on **delegeeritu ärinimi**.

### **Delegeerimise tüüp**

See tulp illustreerib **delegeerimise tüüpi** (**KÕIK** või **PIIRATUD**).

*Pidage meeles, et see on vaid kiire ja käepärane kokkuvõte kursuse olulisimast teabest. Ametlikeks dokumentideks saab pidada üksnes Euroopa Liidu Teatajas avaldatud Euroopa Liidu õigusakte. Komisjon ei võta endale koolituskursustega seoses vastutust ega mingeid kohustusi.* 

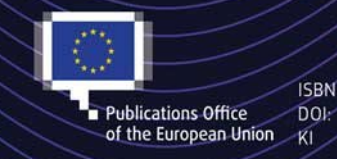

#### C European Union, 2022

Reuse of this document is allowed, provided appropriate credit is given and any changes are indicated (Creative Commons Attribution 4.0 International license). For any use or reproduction of elements that are not owned by the EU, permission may need to be sought directly from the respective right holders.<br>All images © European Union, unless otherwise stated - all rights reserved.